# GUIA DE USO Afiliapub

## POR ÁLVARO MENDONÇA

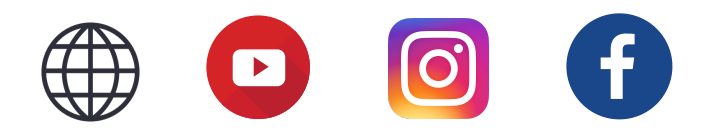

As informações contidas nesse guia são meramente para consulta e não significam promessas de ganhos financeiros. Os resultados podem variar de pessoa para pessoa.

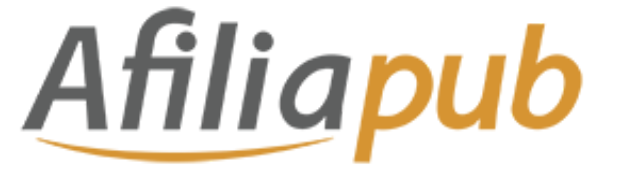

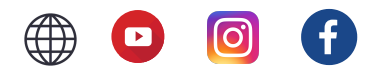

**REGISTRO**

**[COMECE COM 20 DÓLARES CLICANDO AQUI](https://alvaromendonca.com/cadastroafiliapub)**

#### **CADASTRANDO SEUS DADOS PARA RECEBER AS COMISSÕES**

Acesse a aba "**Meu perfil**" no menu esquerdo e clique em "**Detalhes do pagamento**" O valor **mínimo** de comissões para recebimento são **100 dólares**.

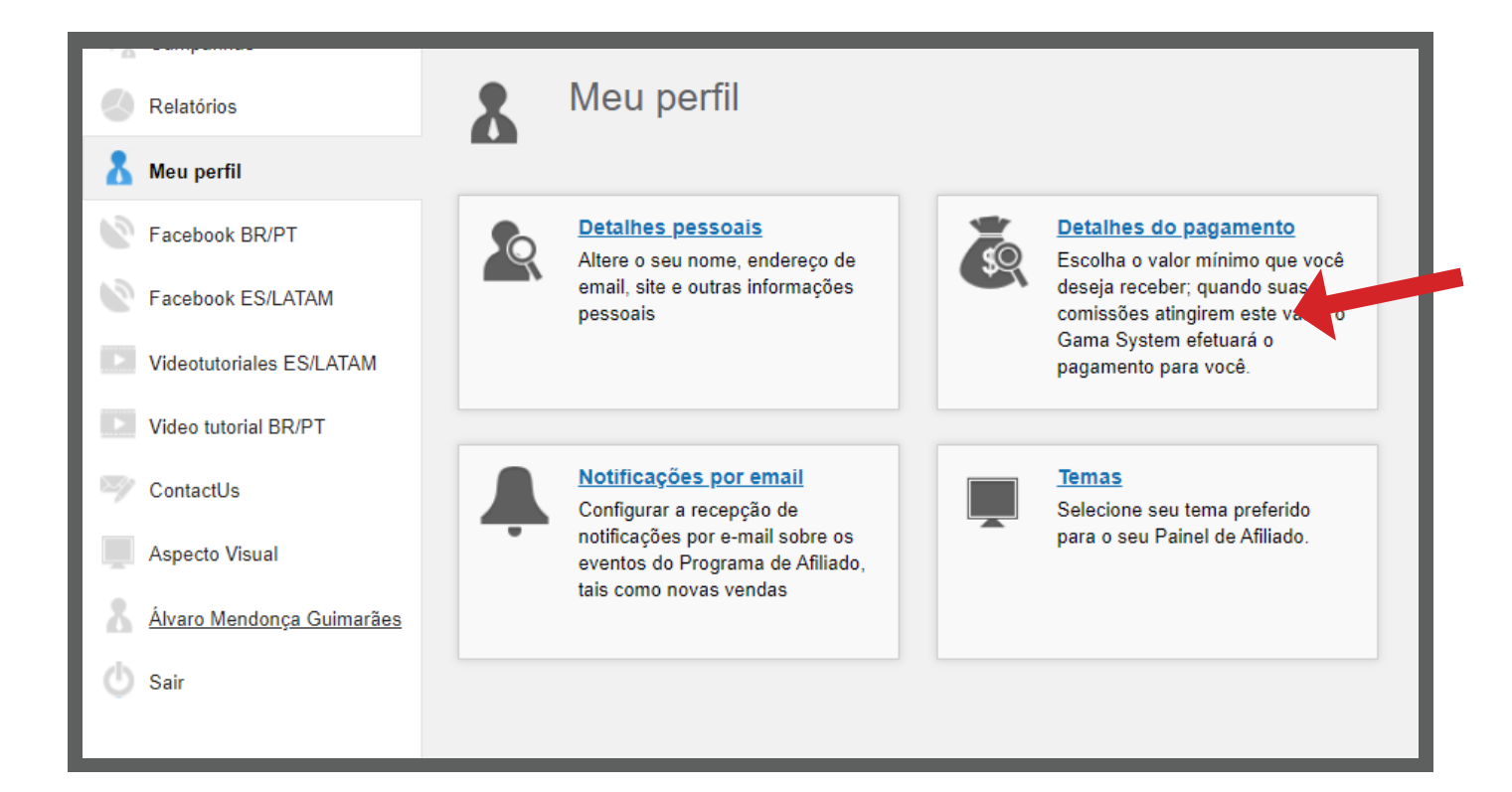

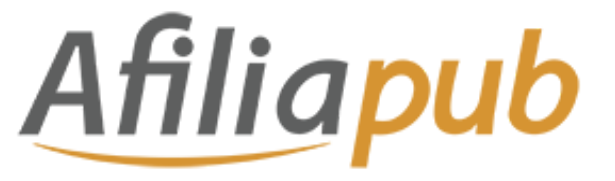

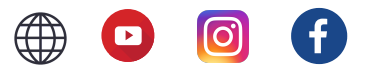

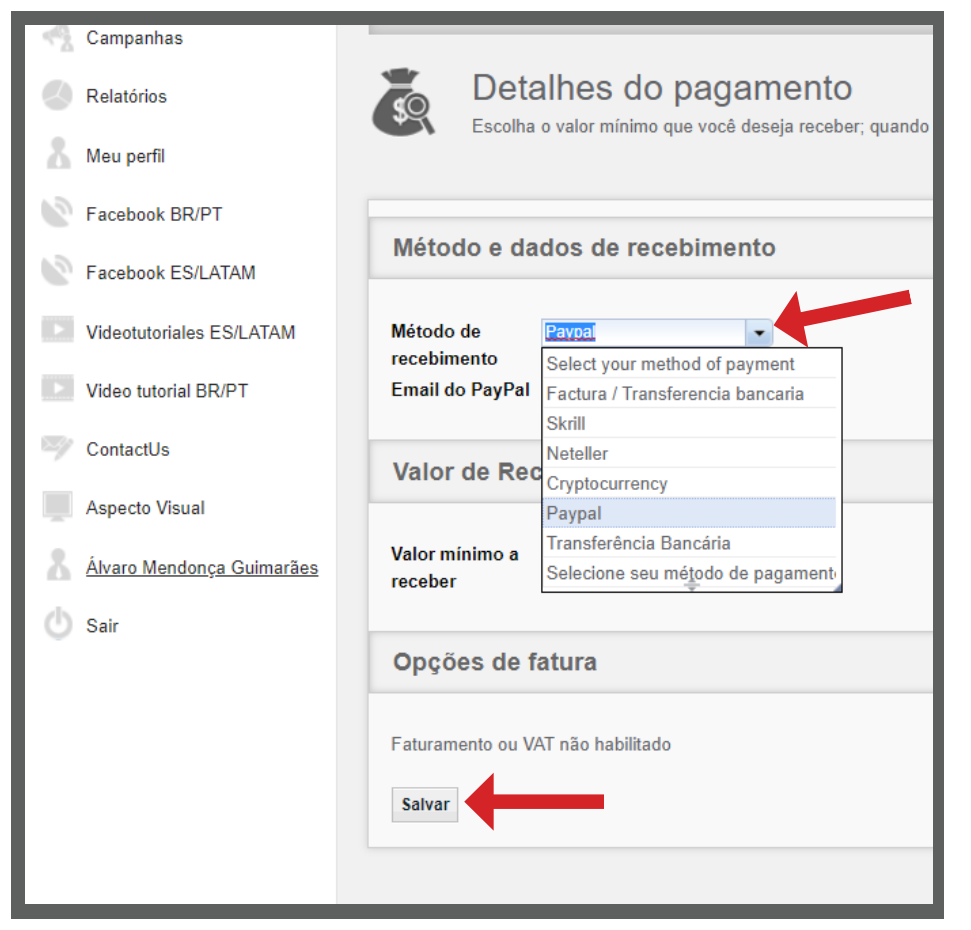

Selecione o **método de pagamentos** ideal para você e cadastre as suas informações para receber as comissões.

Logo abaixo escolha também o **valor mínimo** a receber. Esse valor é a partir de 100 dólares.

Depois clique em **"Salvar"**.

# **MODELOS DE COMISSIONAMENTO**

#### **CPL (CUSTO POR LEAD)**

Paga por cada registro completo, pessoas que se tornam leads ao se cadastrar em uma página de captura de uma campanha que você está divulgando.

## **CPA (CUSTO POR AQUISIÇÃO)**

Paga por cada cliente que faz um depósito nas plataformas de apostas **ou quando ele realiza uma compra através do seu link de afiliado.**

As condições variam de acordo com a campanha e você deve verificar essas informações antes de fazer as suas divulgações.

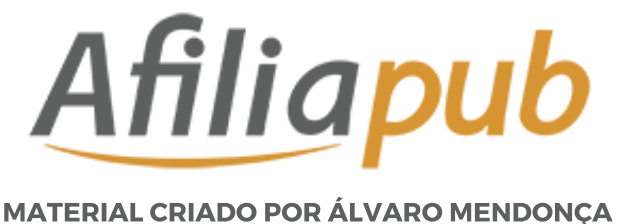

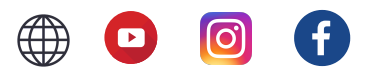

#### **RS (REVENUE SHARE)**

Você recebe uma participação nos lucros da empresa que você direcionou o cliente através do seu link de afiliado.

### **HÍBRIDA**

Combinação dos modelos CPL e CPA ou CPA e REVENUE SHARE. É paga mensalmente.

# **RASTREAMENTO DAS VENDAS**

Na aba campanhas clique em **"Como criar o seu canal".**

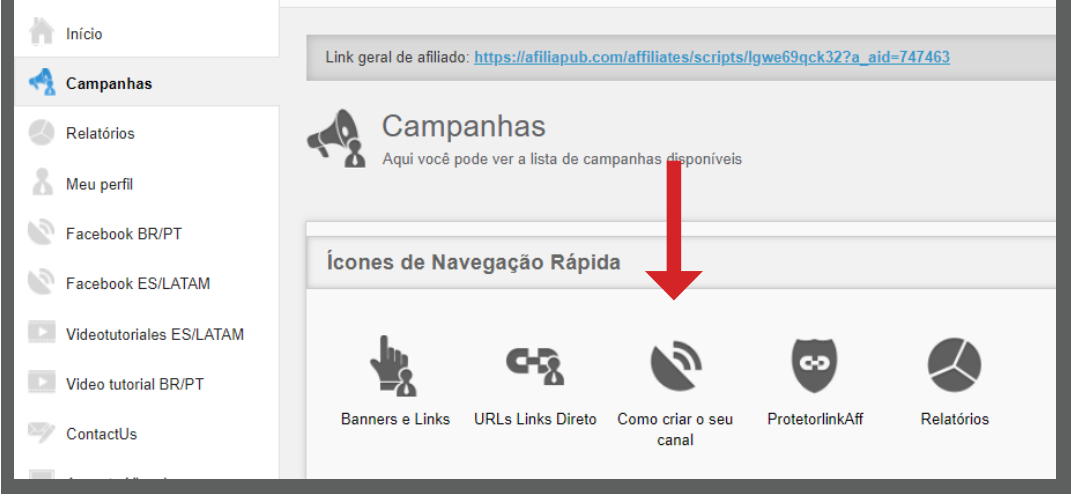

Quando você promove os seus links da Afiliapub você pode rastrear para saber de onde surgiu os melhores resultados.

Na opção Banners você pode **escolher a versão do link com canal anexado**, e anexar no seu banner ou outro material e assim, saber por onde captado suas conversões.

Para usar um, simplesmente crie um novo canal para cada link que você quiser usar. Em banners, você pode escolher obter a versão do link com canal anexo. O parâmetro do canal também será transferido para a comissão rastreada para que você saiba exatamente que link o levou àquela comissão.

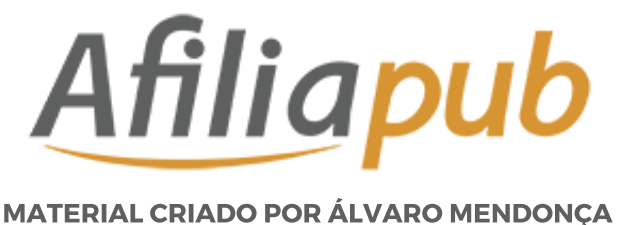

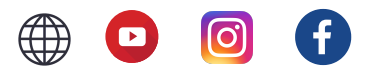

#### **RS (REVENUE SHARE)**

Você recebe uma participação nos lucros da empresa que você direcionou o cliente através do seu link de afiliado.

### **HÍBRIDA**

Combinação dos modelos CPL e CPA ou CPA e REVENUE SHARE. É paga mensalmente.

#### **RASTREAMENTO DAS VENDAS**

Na aba campanhas clique em **"Como criar o seu canal".**

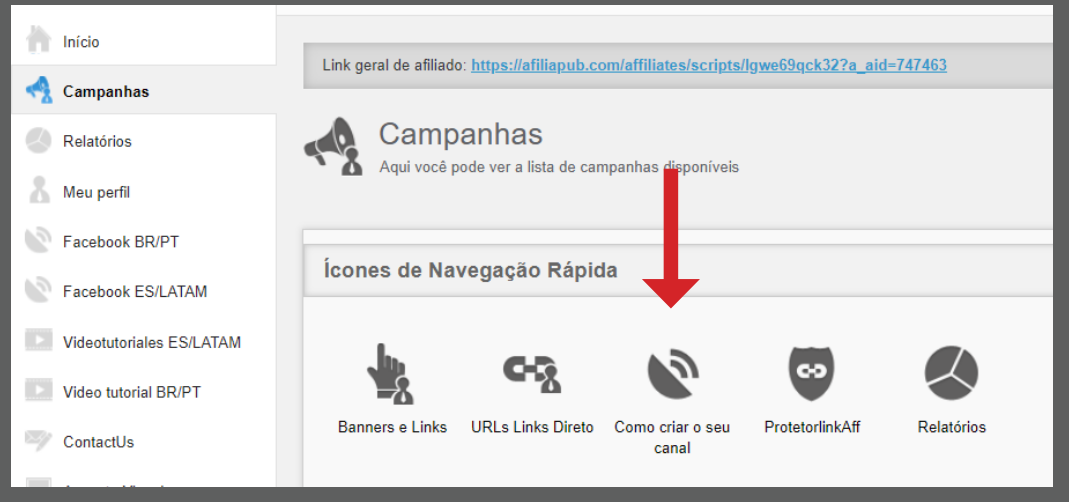

Quando você promove os seus links da Afiliapub você pode rastrear para saber de onde surgiu os melhores resultados.

Na opção Banners você pode **escolher a versão do link com canal anexado**, e anexar no seu banner ou outro material e assim, saber por onde tem captado suas conversões.

Para usar um, simplesmente crie um novo canal para cada link que você quiser usar. Em banners, você pode escolher obter a versão do link com canal anexo. O parâmetro do canal também será transferido para a comissão rastreada para que você saiba exatamente que link o levou àquela comissão.

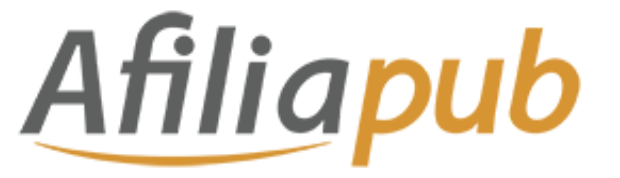

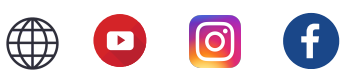

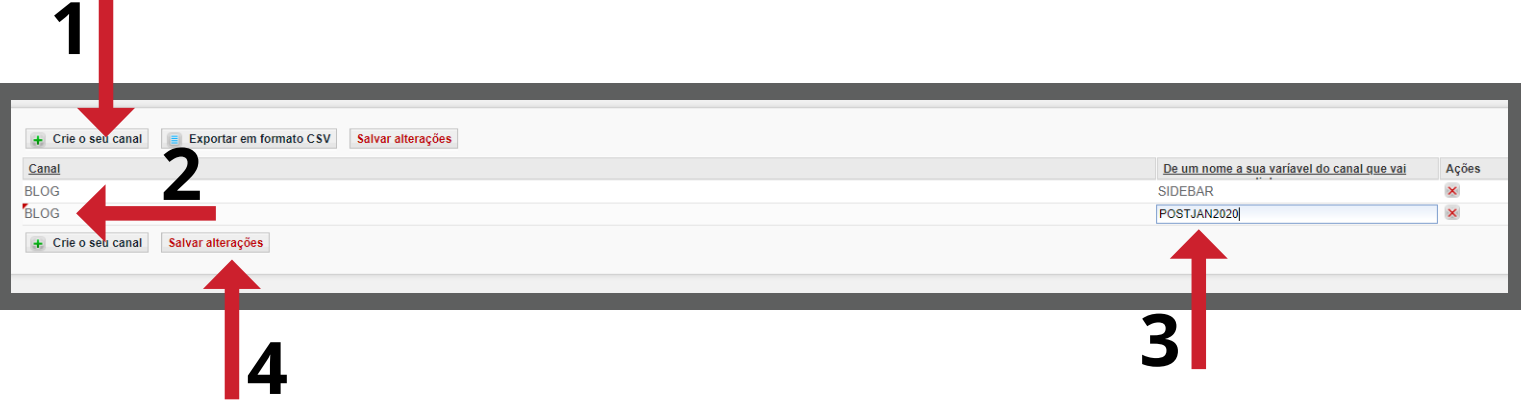

- **1** Clique em "Crie o seu canal"
- **2** Clique 2 vezes no campo para digitar o seu canal de divulgação
- **3** Digite o local ou campanha de divulgação
- **4** Clique em "Salvar alterações" para cadastrar o canal de divulgação

# **OBTENDO OS LINKS E BANNERS PARA DIVULGAÇÃO**

No AfiliaPub você pode divulgar campanhas de diversos anunciantes de diferentes países como Brasil, Espanha, México, Portugal etc.

Para não ficar confuso na hora de encontrar as campanhas ativas no Brasil, é possível filtrar por país desejado.

Para usar o filtro, clique em "**Campanhas**" no menu esquerdo e depois em "**Pesquisa Avançada**".

Selecione os modelos de campanha do Brasil e clique em "**Pesquisar**".

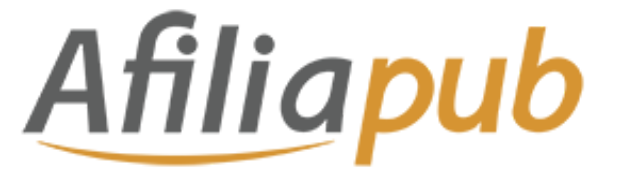

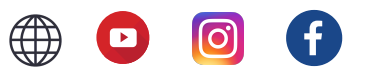

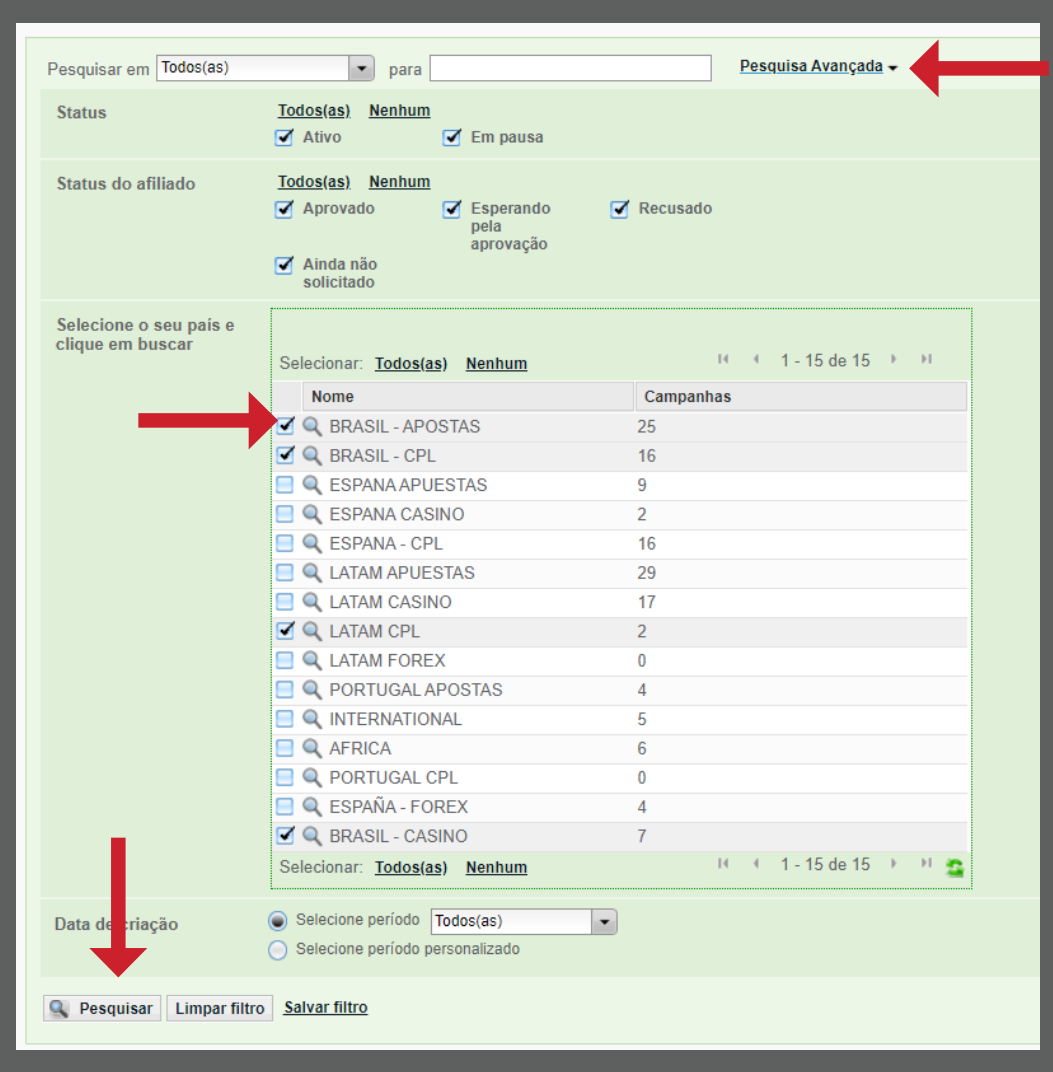

Feito isso, você vai encontrar todas as campanhas ativas aqui no Brasil com detalhes sobre a forma de comissionamento e quanto você recebe em cada uma, período de pagamento, regras de divulgação etc.

Algumas campanhas você já consegue divulgar imediatamente e outras você vai precisar solicitar a aprovação.

Veja na imagem abaixo como encontrar essas informações:

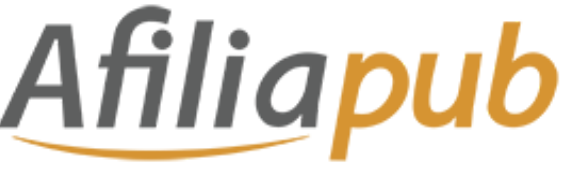

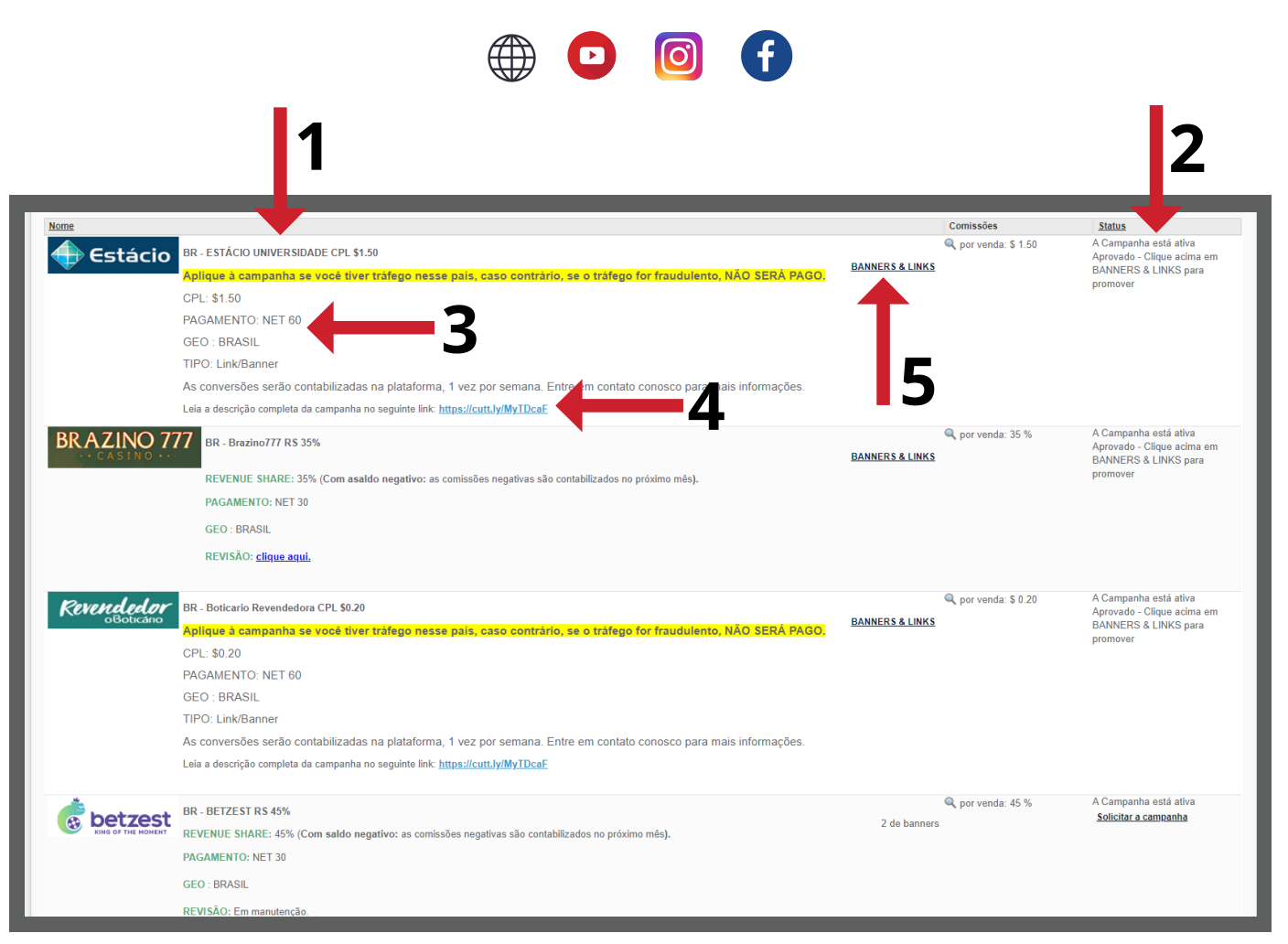

**1** - Aqui você verifica o nome do anunciante, modelo de comissionamento da campanha e o valor de comissão;

**2** - Coluna "**Status**": nessa coluna você encontra a informação se a campanha está ativa, aprovada ou se é preciso solicitar afiliação;

**3** - Período de pagamento. Na AfiliaPub, o período de pagamento recebe o nome de NET 30/45/60 etc. NET 30 significa que a comissão será paga 30 dias depois. NET 60, 60 dias depois e assim por diante.

**4** - Regras da campanha, importantíssimo consultar antes de divulgar.

**5** - Banners & Links. Clique para **gerar os links** e banners da campanha e iniciar sua divulgação.

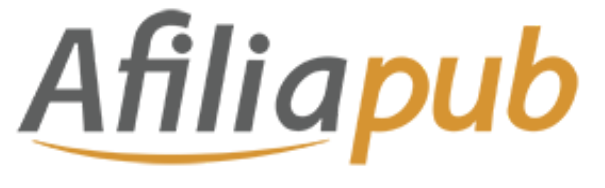

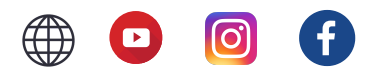

Após clicar na opção "**BANNERS & LINKS**", você será direcionado(a) para a página dos materiais de divulgação das campanha.

Mas antes **selecione o canal de divulgação** que você cadastrou para que depois você consiga ver nos relatórios a origem das vendas e comissões.

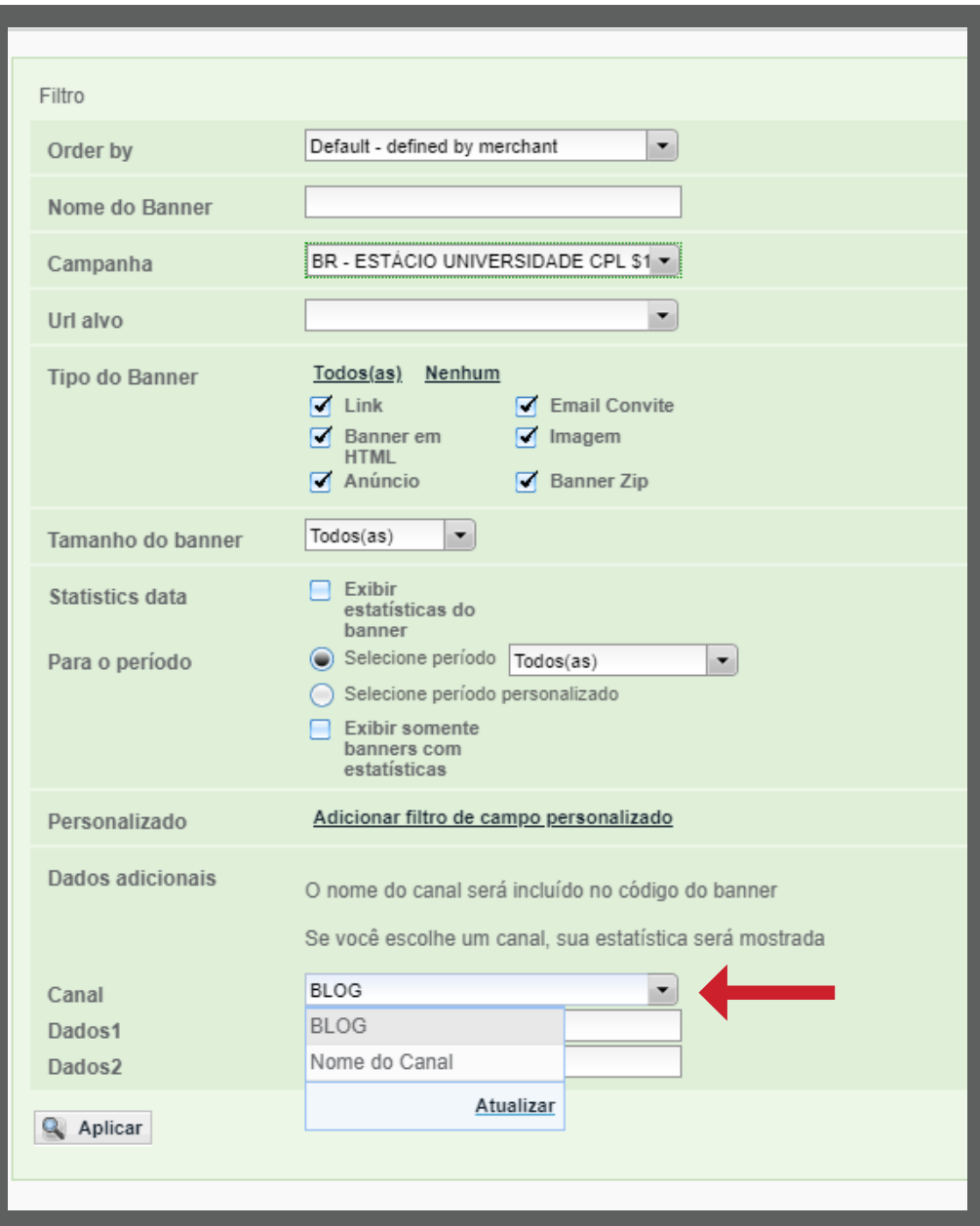

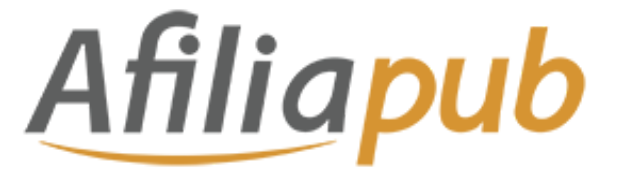

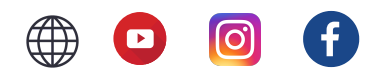

Feito isso, agora é possível pegar seu link de divulgação no formato **QR CODE**, **BANNERS (html) ou LINK DIRETO** (que pode ser copiado e divulgado nas suas redes sociais).

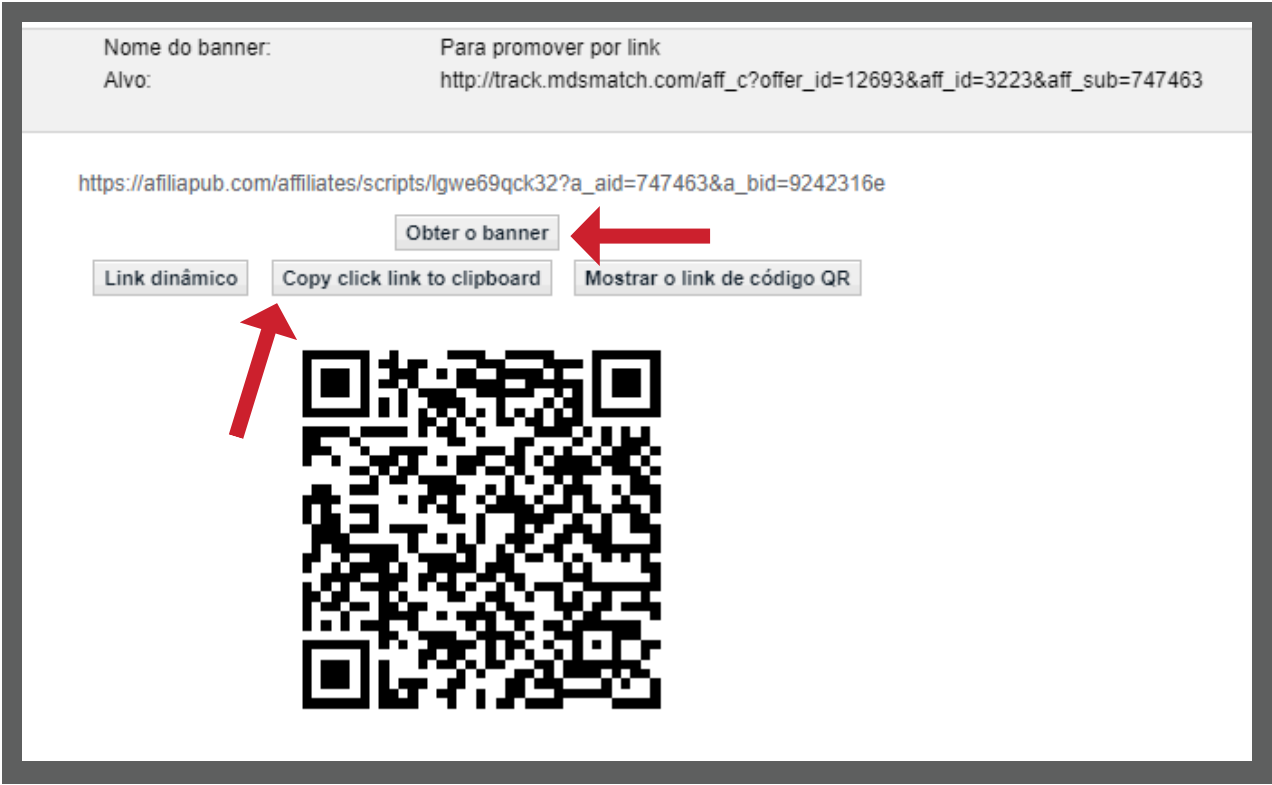

Quando você clicar no botão "**Obter o Banner**", logo abaixo do banner irá aparecer o código HTML para você usar no seu blog ou site.

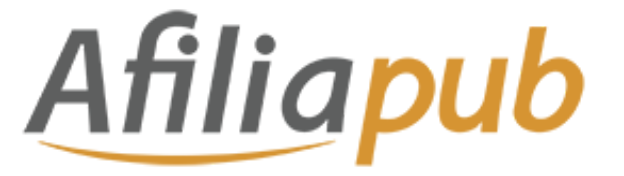

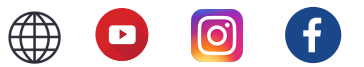

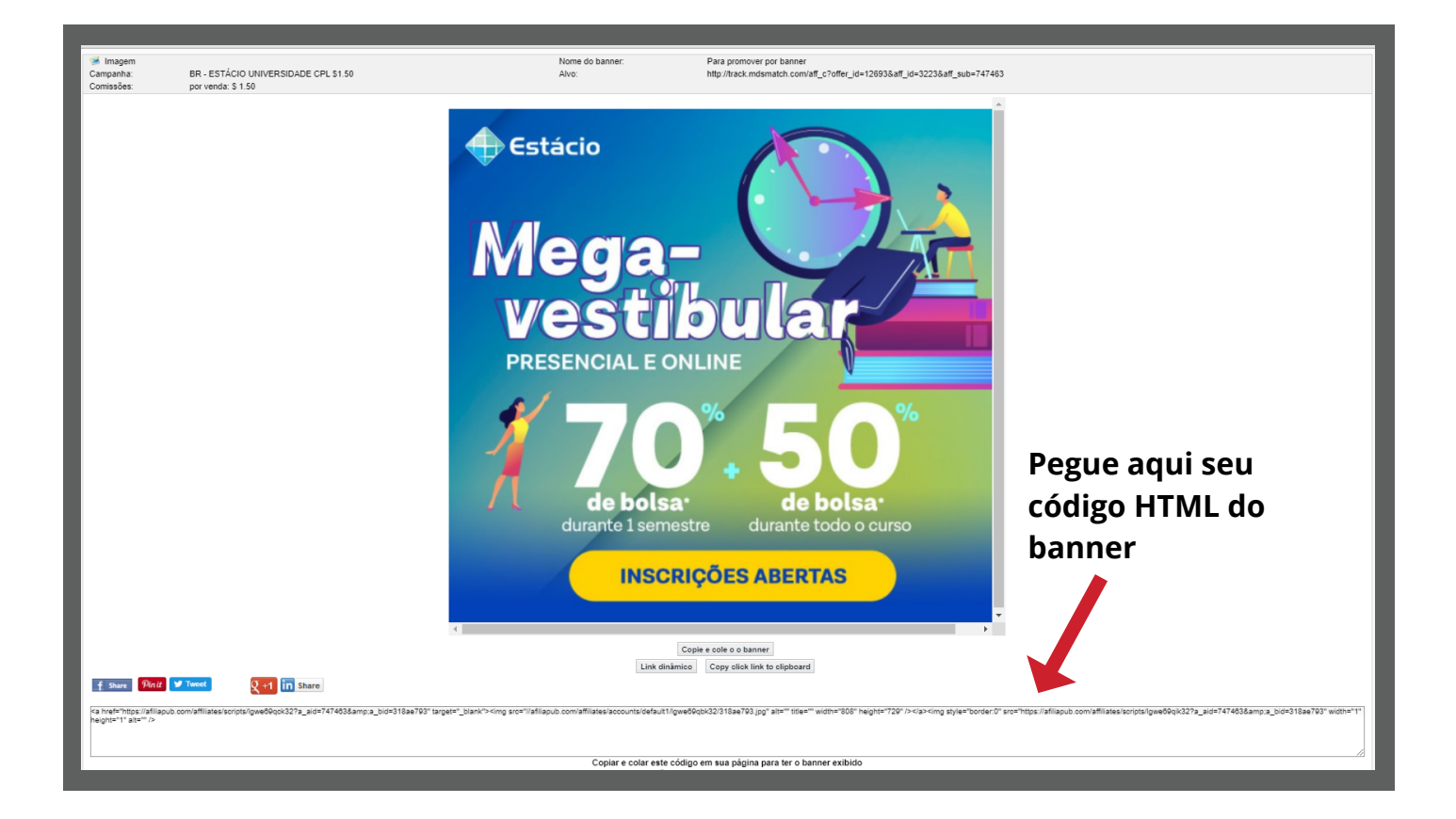

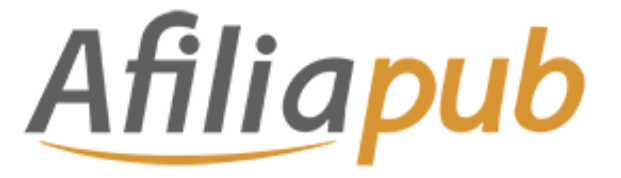

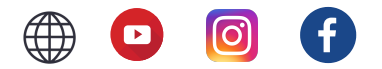

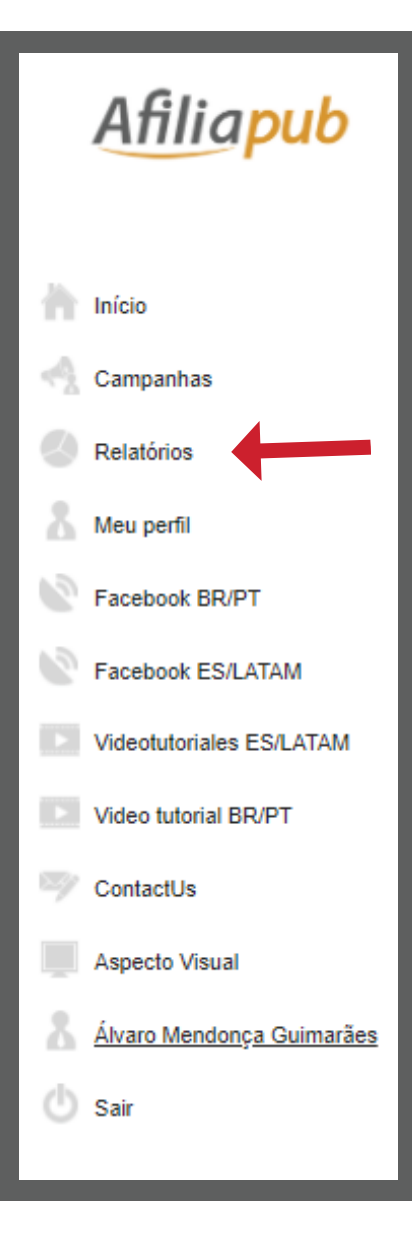

# **CONSULTA DE COMISSÕES E DESEMPENHO**

Para consultar suas comissões e desempenho da divulgação basta clicar na aba "**Relatórios**" no menu esquerdo.

Tudo certo para começar suas divulgações! Agora é por a mão na massa!

Boas vendas, bora pra cima! =D